# **Anleitung RINEX-Daten Download (GPPS)**

Die Anleitung beschreibt, wie über den RINEX-Webserver RINEX-Daten der SAPOS®- Referenzstationen heruntergeladen werden können.

Beachten Sie bitte auch unsere **Kundeninformation zur Nutzung des SAPOS® GPPS- / GPPS-PrO-Dienstes in Rheinland-Pfalz!** Diese enthält wichtige Informationen zu den RINEX-Dateien und der Anwendung.

Browser FIREFOX oder CHROME öffnen und die URL: [sapos-rinex.rlp.de/SBC](http://sapos-rinex.rlp.de/SBC) eingeben!

#### Startbildschirm:

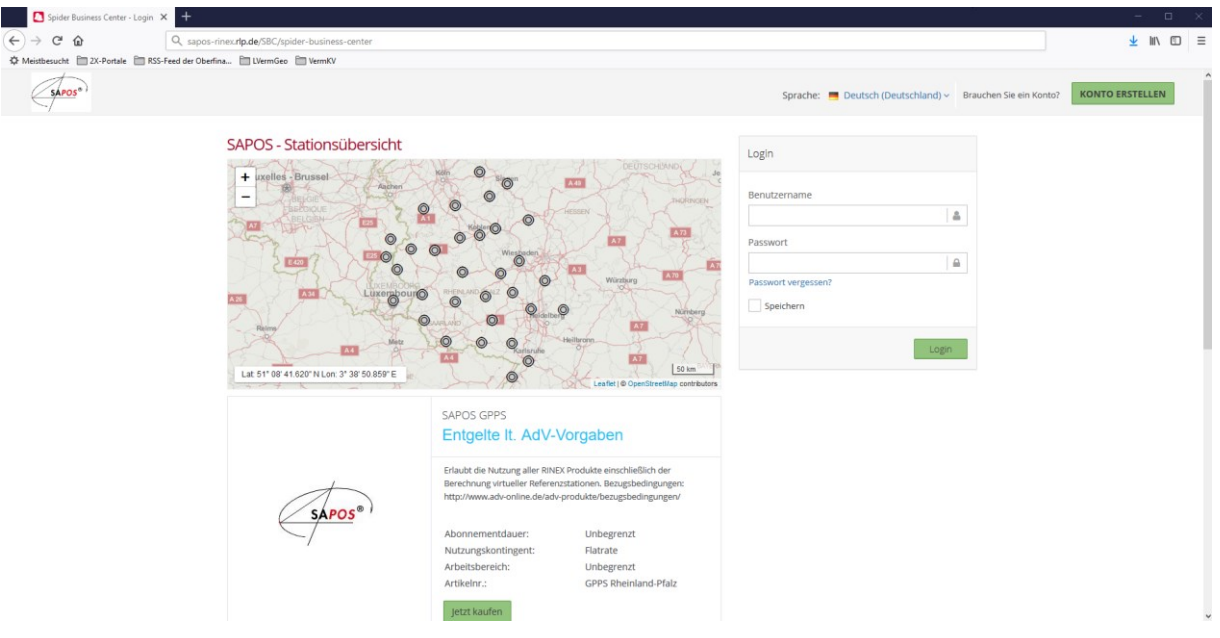

Login / Zugang (Zugangsdaten = IhreKennung / IhrPasswort):

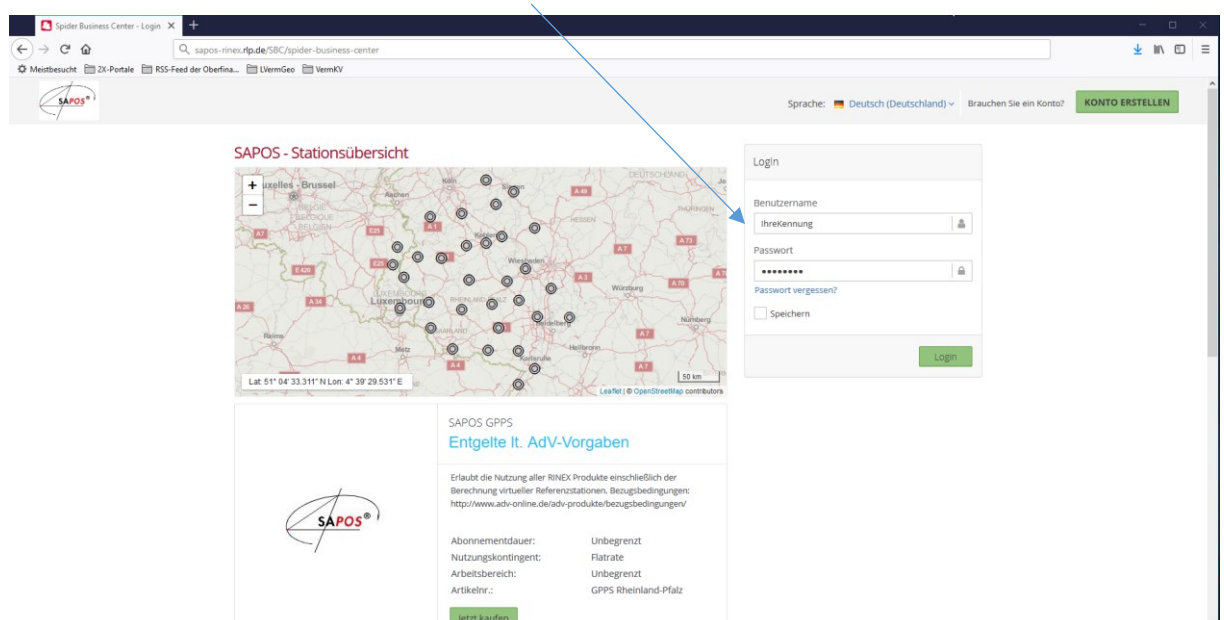

# Bildschirm nach dem Login:

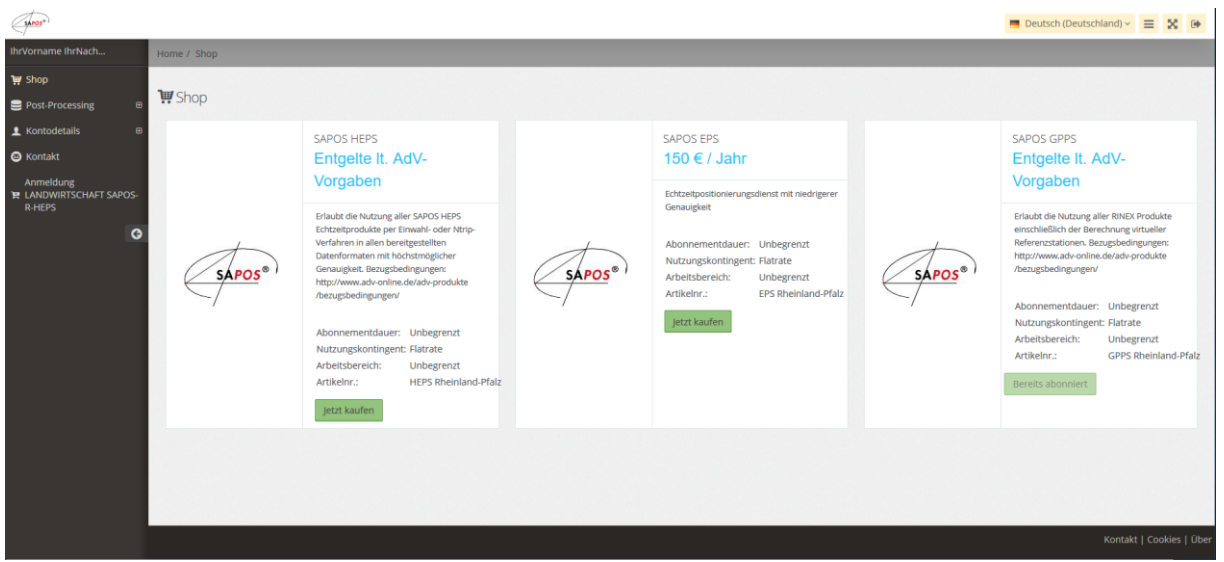

# Bereitstellung von RINEX-Daten durch Auswahl des Untermenüs "RINEX-Daten":

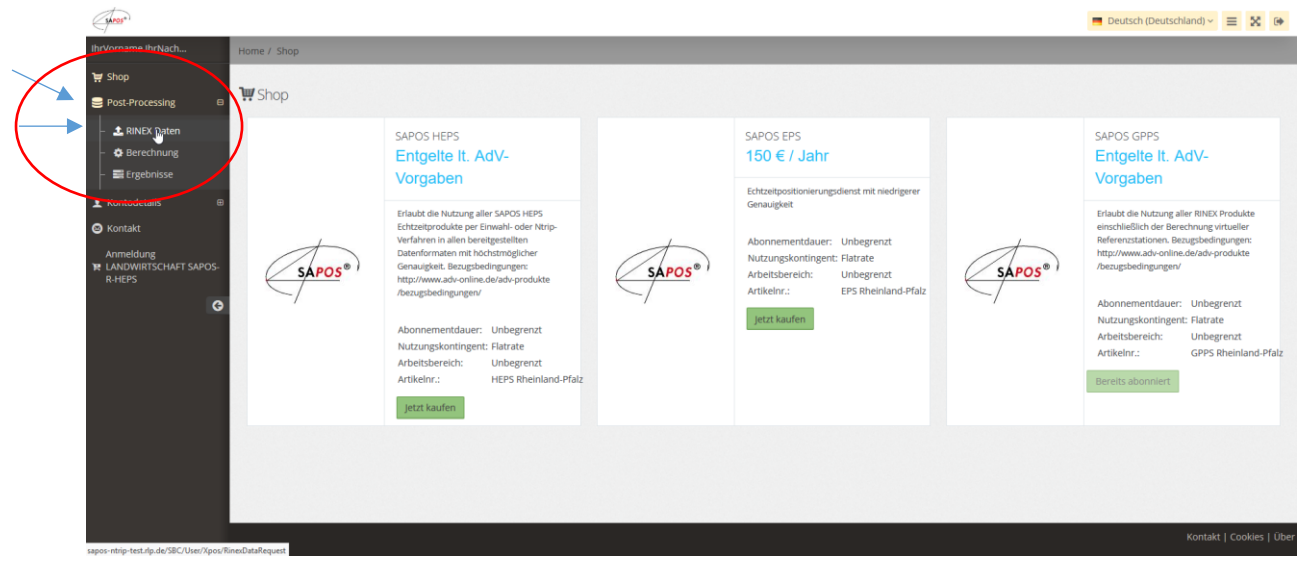

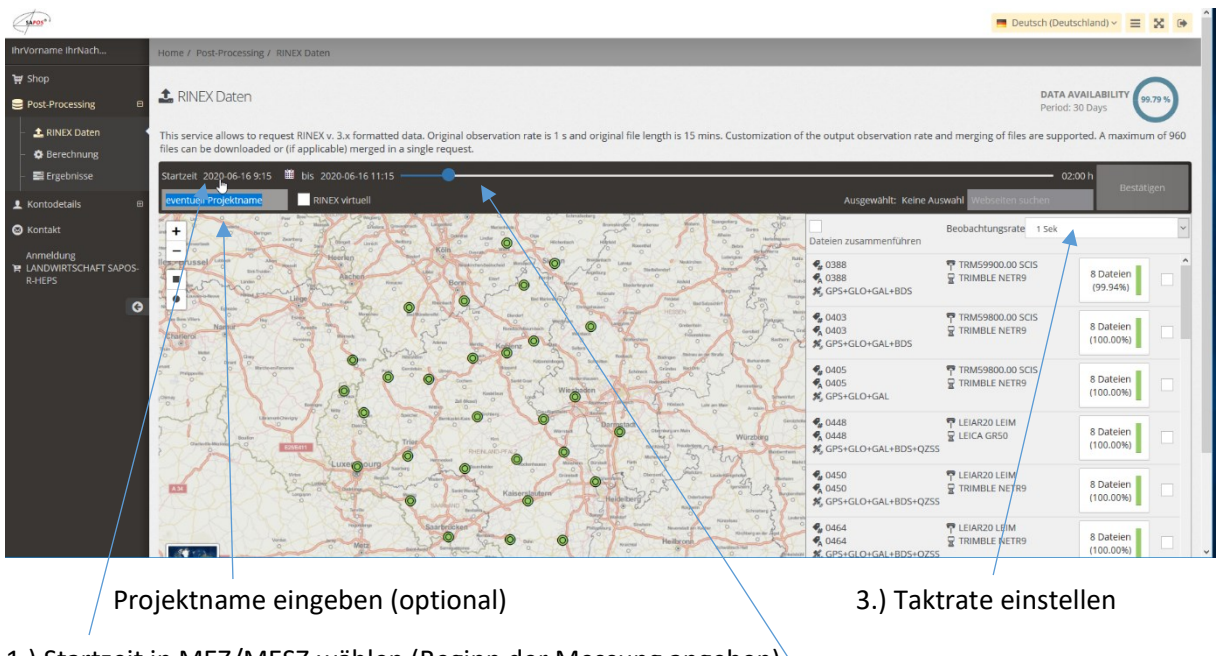

#### RINEX-Daten - Einstellungen auswählen:

1.) Startzeit in MEZ/MESZ wählen (Beginn der Messung angeben)

2.) Dauer der Messung einstellen (in 15 Minuten-Schritten)

Auswahl der SAPOS-Referenzstationen:

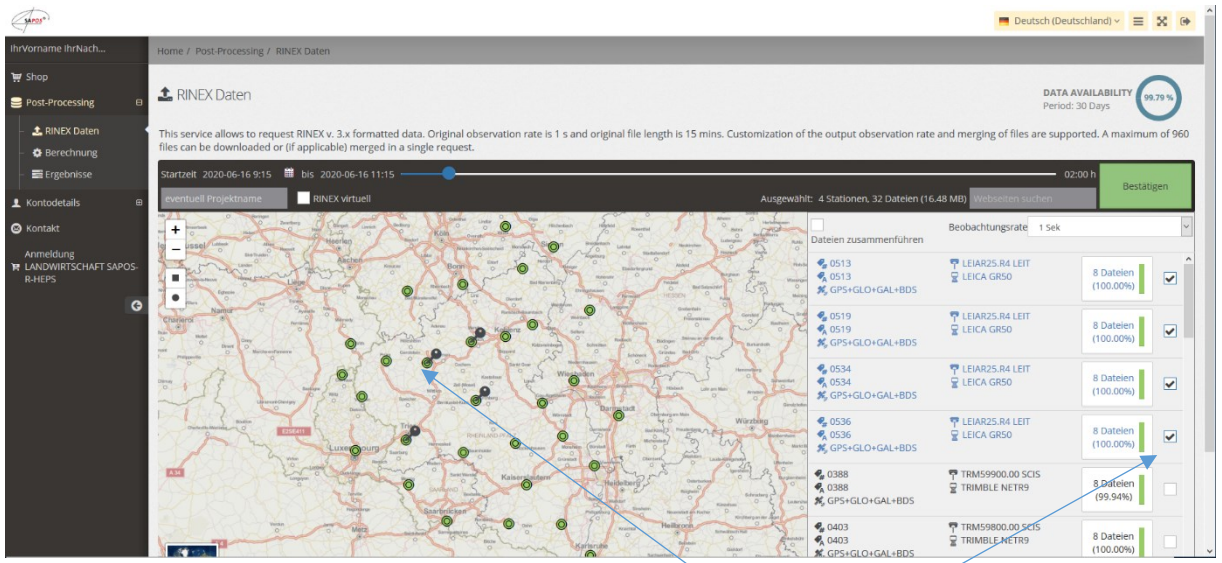

Die gewünschten SAPOS-Referenzstationen entweder in der Karte oder in der Liste auswählen.

In der Liste wird auch die Datenvollständigkeit an der Referenzstation in Prozent angezeigt.

Bezüglich der Einstellungen beachten Sie bitte auch die Informationen in unserer **Kundeninformation zur Nutzung des SPAOS® GPPS- / GPPS-PrO-Dienstes in Rheinland-Pfalz**.

## RINEX-Daten anfordern:

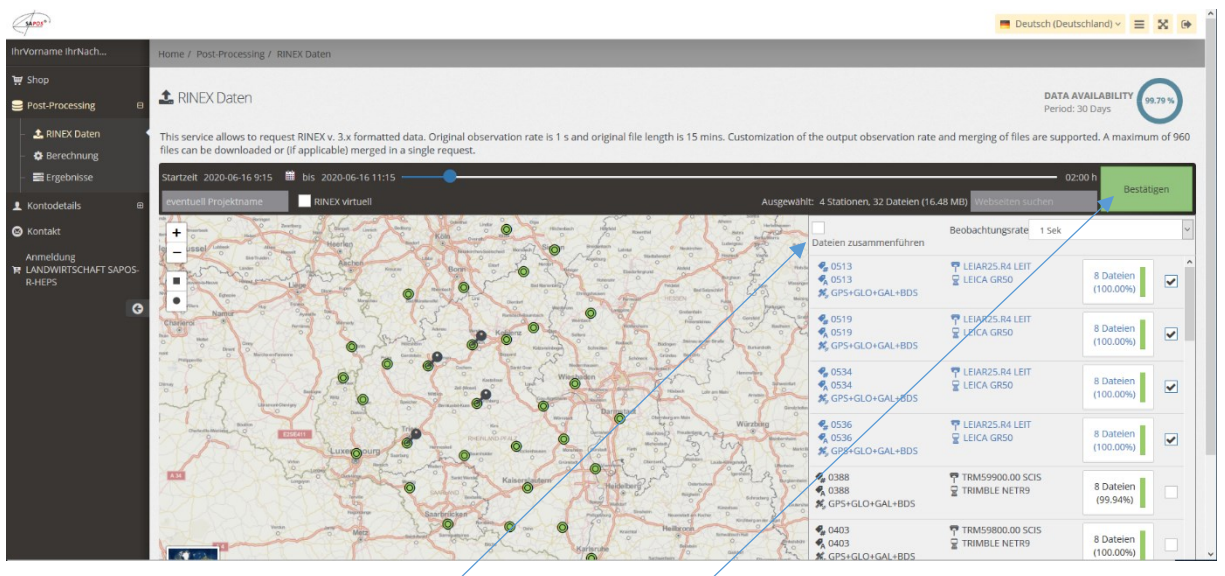

"Dateien zusammenführen" anklicken, um pro Referenzstation eine Datei zu erhalten (empfohlen).

1.) Einstellungen bestätigen und 2.) RINEX-Daten anfordern

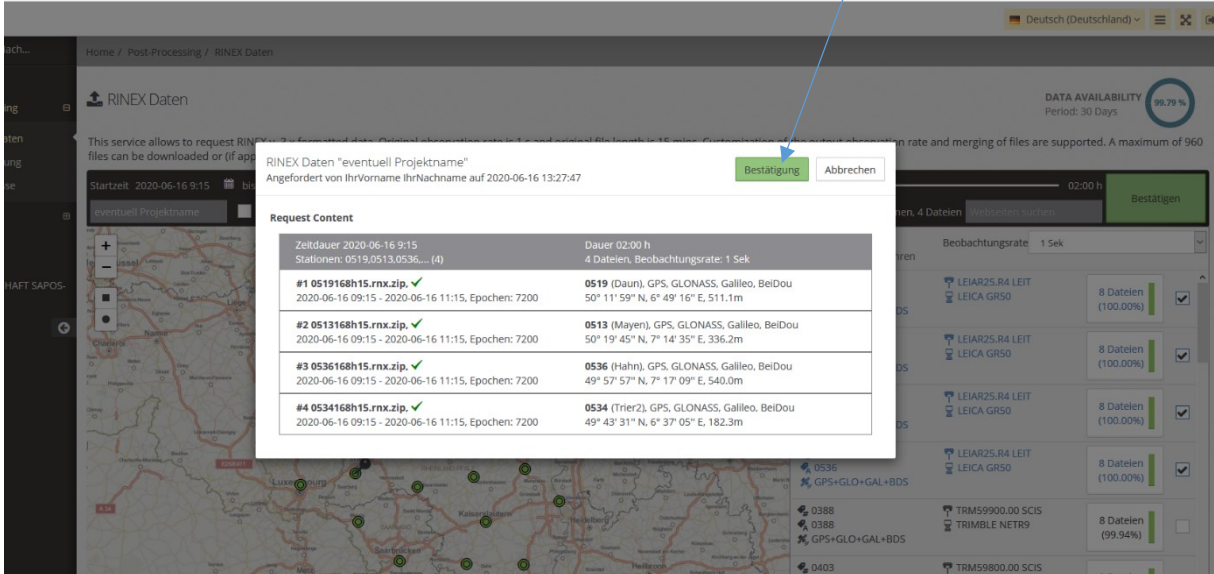

Die Zusammenstellung der RINEX-Daten läuft automatisch ab. Danach können die Ergebnisse heruntergeladen werden:

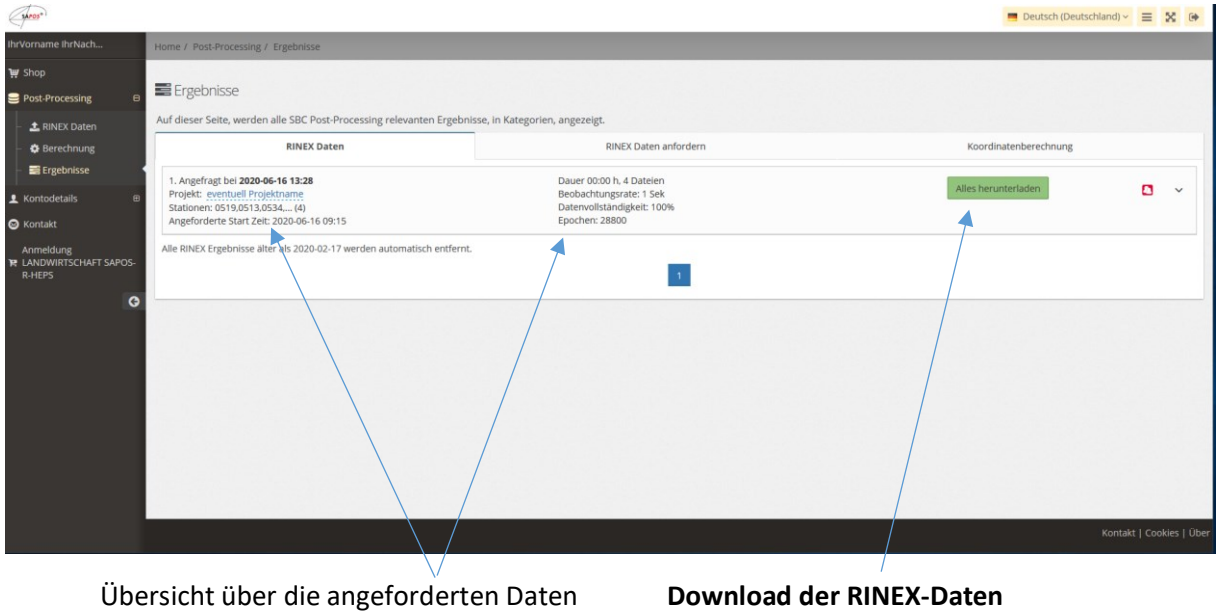

### **Hinweis zum Download und der Speicherung wird angezeigt:**

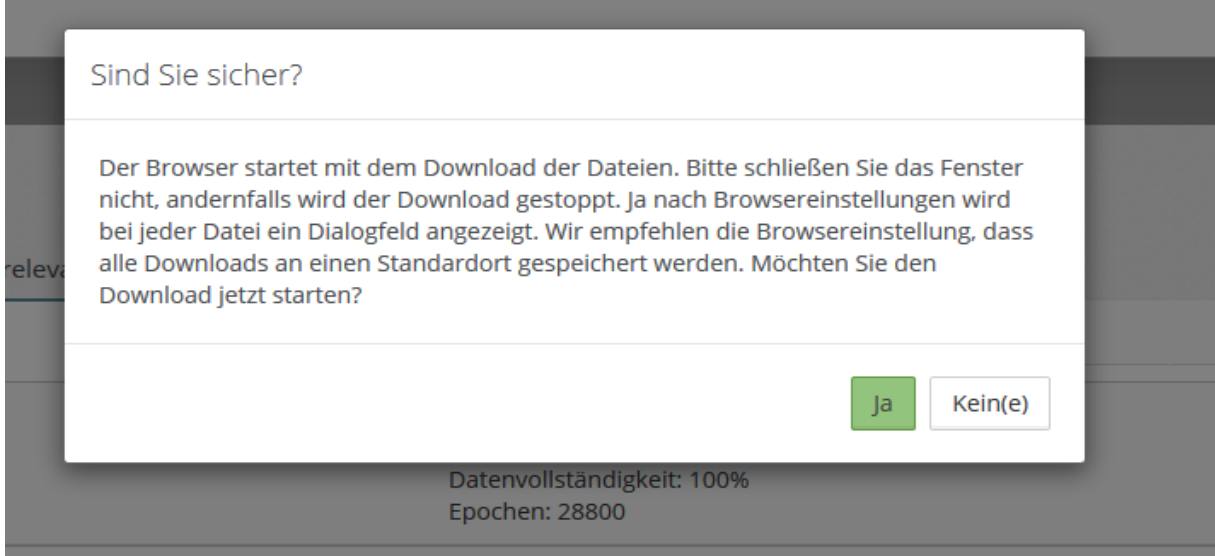

### Danach die RINEX-Daten im gewünschten Ordner des Arbeitsplatzrechners ablegen – Fertig!

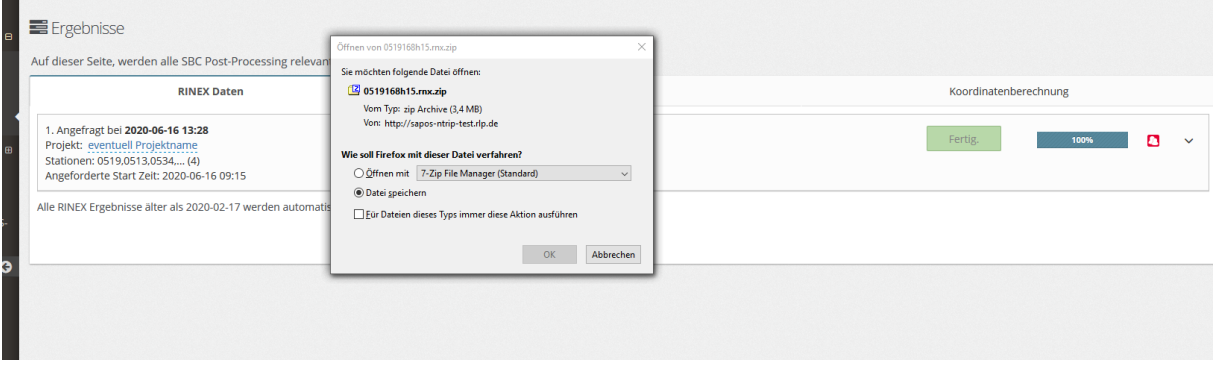